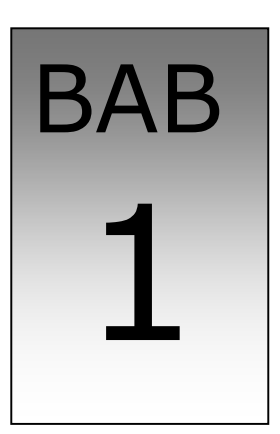

# Tampilan Program

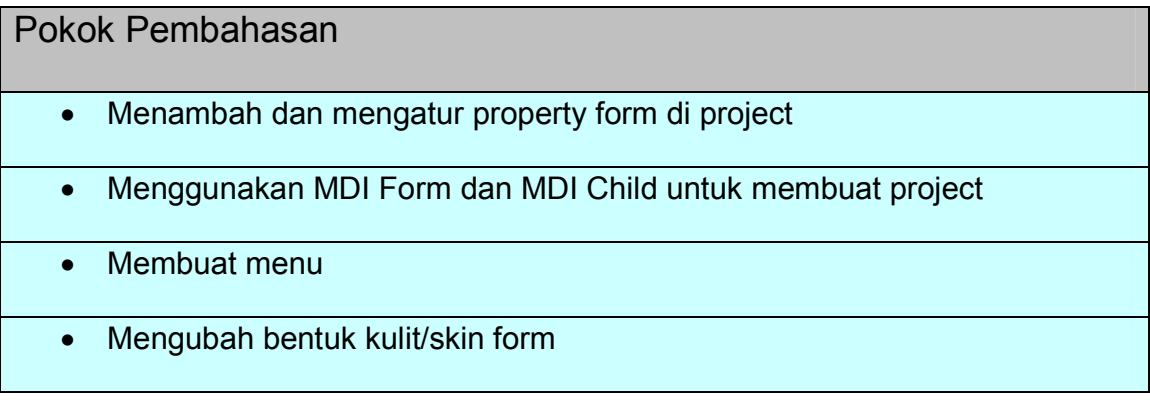

#### 1.1. Menambah dan Mengatur Form

Pada saat membuat program, pasti membutuhkan lembar kerja yang biasa disebut dengan Form. Form dalam visual basic merupakan tempat pengguna program berinteraksi dengan program lain. Pada dasarnya menambahkan form ke project dan menempatkan obyek-obyek penyusun tampilan seperti menu, toolbar dan kontrol lain sangat dibutuhkan dalam membuat tampilan dalam suatu program.

Setiap Form, menu, toolbar, dan kontrol memiliki property yang memiliki manfaat sesuai dengan fungsi yang tersedia dalam setiap obyek. Properti dari obyek yang menyusun tampilan program diatur di Window Properties pada saat

membuat tampilan program. Tabel berikut ini contoh properti dari beberapa obyek.

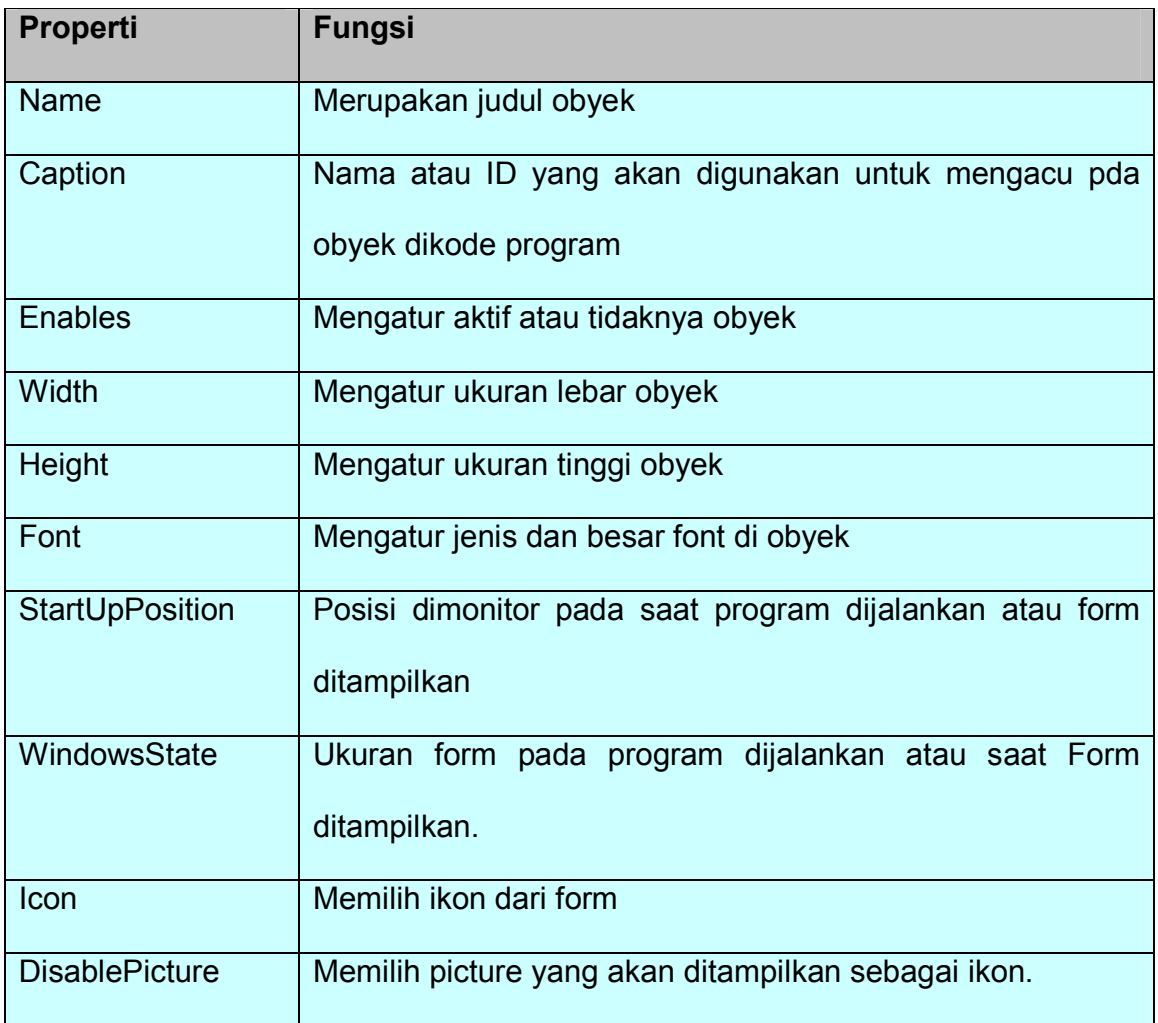

Lembar merancang Form adalah sebagai berikut:

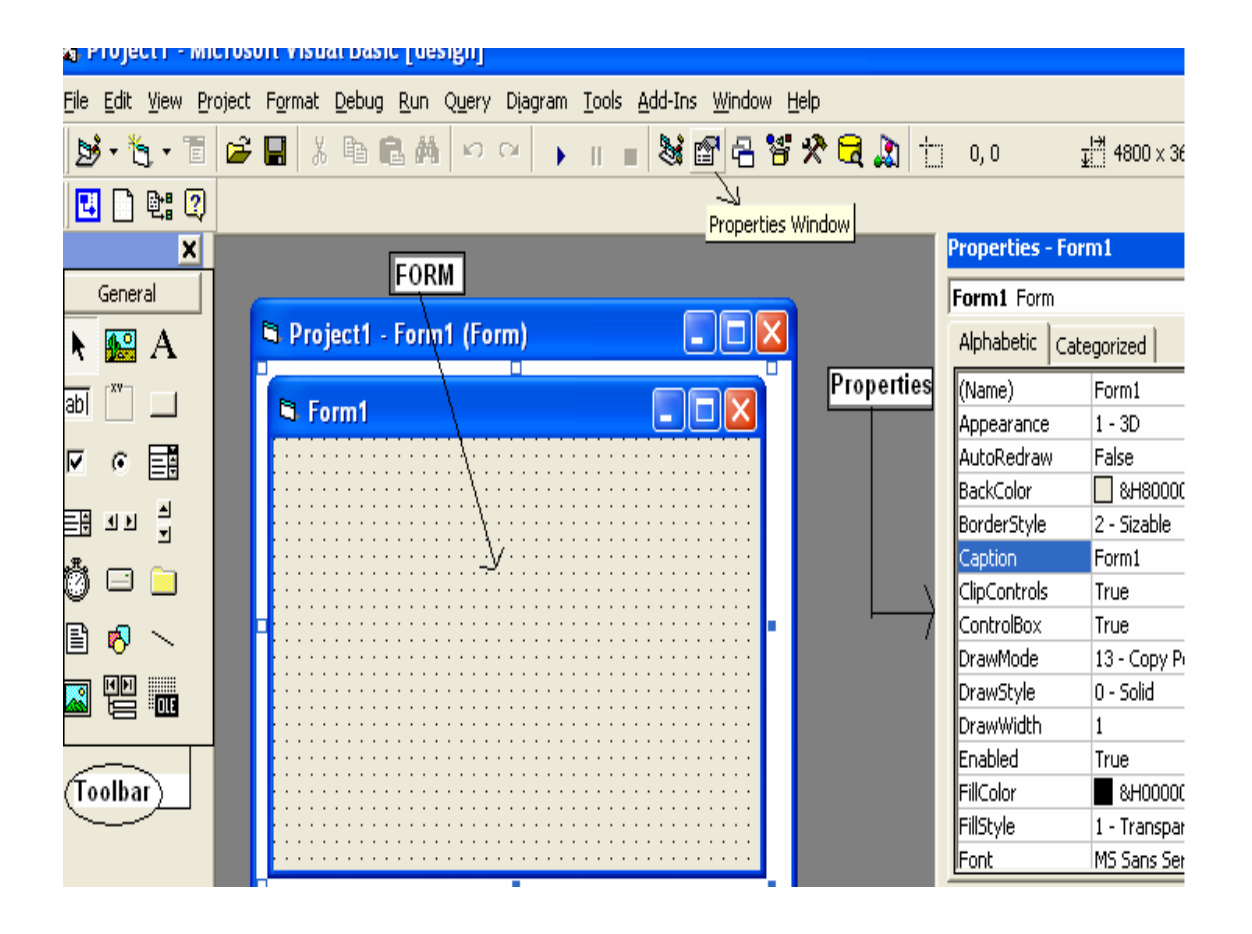

#### $1.2.$ **Jenis Form**

Form dalam visual basic ada beberapa jenis, diantaranya seperti:

- Form induk (MDIForm)
- Form anak (MDI Child)
- $\bullet$  Form dialog
- Splash screen
- About dialog

#### 1.2.1. Form Induk (MDIForm)

MDI yang biasa di baca Multiple Document Interface. Aplikasi bentuk MDI pada dasarnya aplikasi dengan banyak windows yang terdapat pada satu windows induk, salah satu contohnya adalah Microsoft Word, Excel, Power Point dan lain-lain. Dengan kata lain MDI dirancang untuk program aplikasi yang membutuhkan banyak form, dan sebagai pengaturan form-form yang lain.

MDI Form biasanya disebut juga dengan Form induk karena dapat menampilkan form lain didalamnya. Untuk menambahkan sebuah form MDI kedalam projet, dapat dilakukan dengan memilih Add MDI Form dari menu project.

#### Langkah-langkahnya:

Pilih project, lalu pilih Add MDI Form  $\bullet$ 

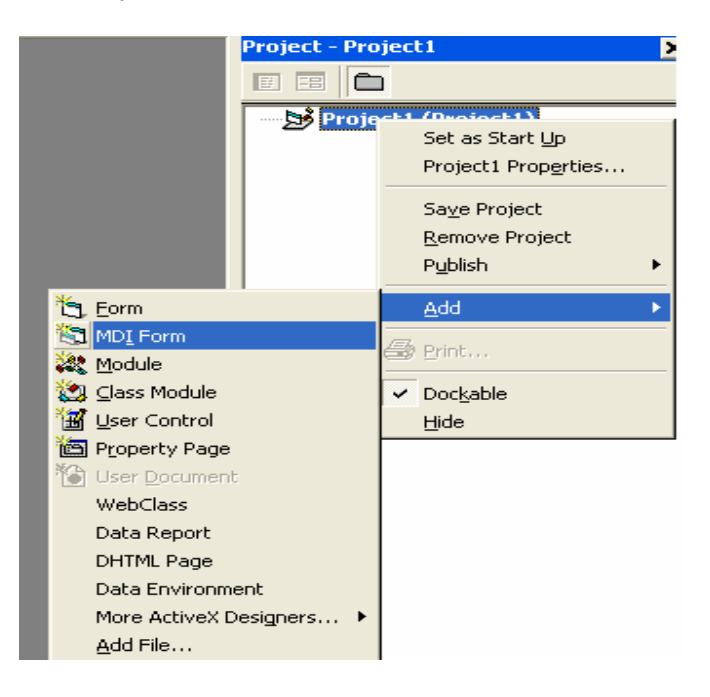

Lalu pilih MDI Form seperti sebagai berikut ?:  $\bullet$ 

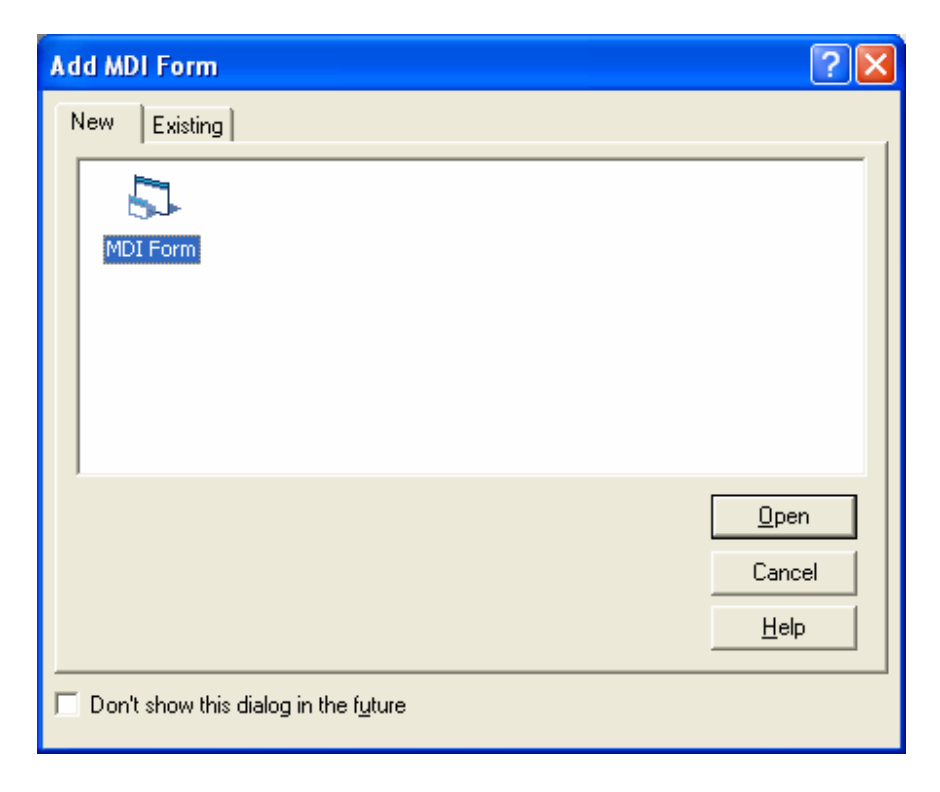

Maka lembar form jenis MDI Form adalah sebagai berikut:

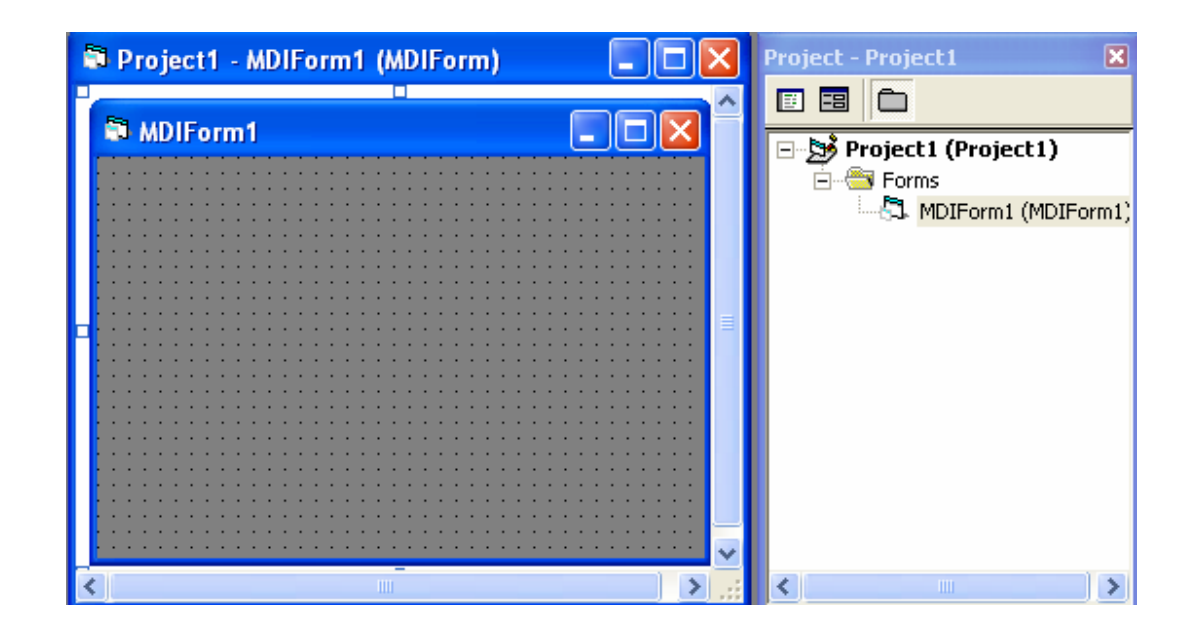

#### 1.2.2. Form anak (MDI Child)

Form anak (MDI Child) meruapakan form biasa yang properti MDIChild-nya bernilai True sehingga akan tampil didalam MDI Form. Untuk menggunakan Form anak maka harus ditambahkan dulu form baru kedalam project yang digunakan lalu panggil nama form anak tersebut pada menu atau tombol button yang telah disediakan, dengan menulis nama form child diikuti dengan tanda titik dan pilih show.

Langkah-langkahnya adalah sebagai berikut:

• Pilih project, pilih Add dan pilih Form.

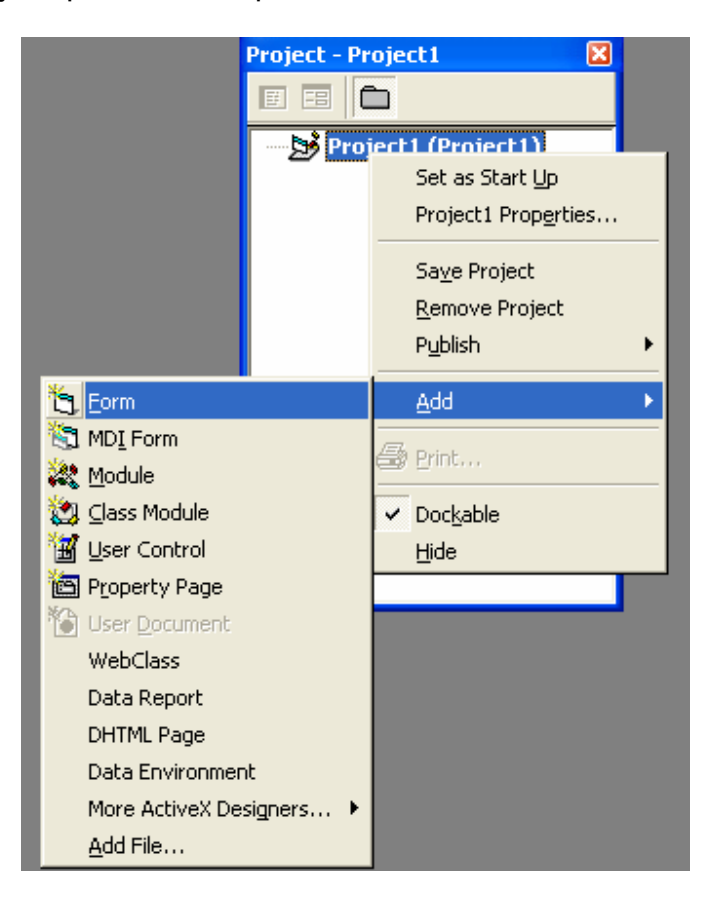

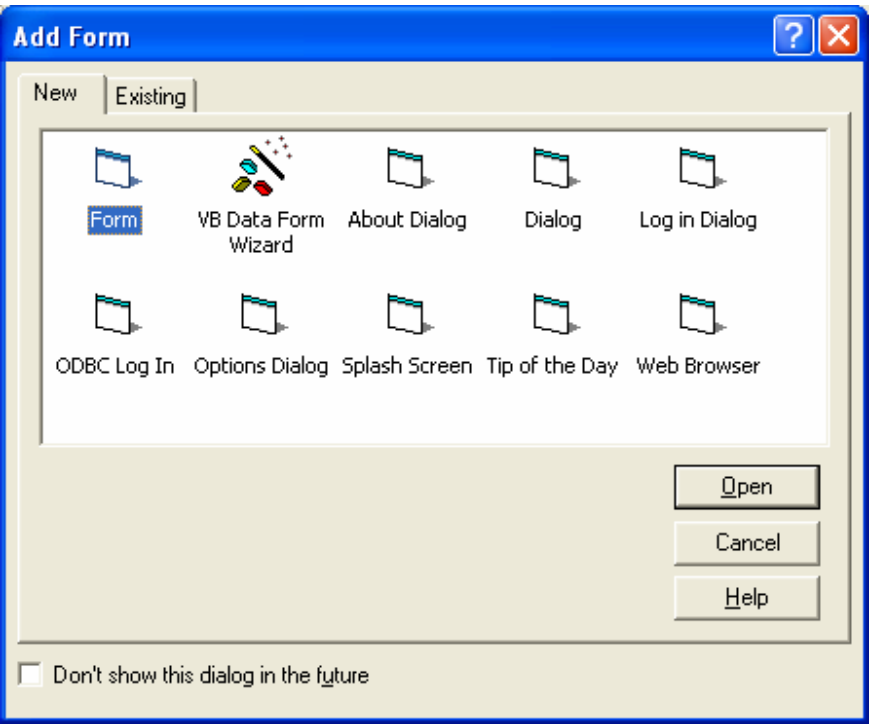

• Bila Form Child telah dibuat maka cara memanggil seperti contoh dibawah ini, form Child memilki name: Form2 jika dipanggil pada saat tombol Command1 di klik, perintahnya adalah sebagai berikut:

**Private Sub Command1\_Click()** 

Form2.Show

**End Sub** 

### 1.2.3. Form Dialog

Form dialog digunakan untuk merancang form entri yang akan digunakan dalam memperoleh data-data yang akan diproses lebih lanjut. Langkah-langkahnya sama seperti sebagai berikut:

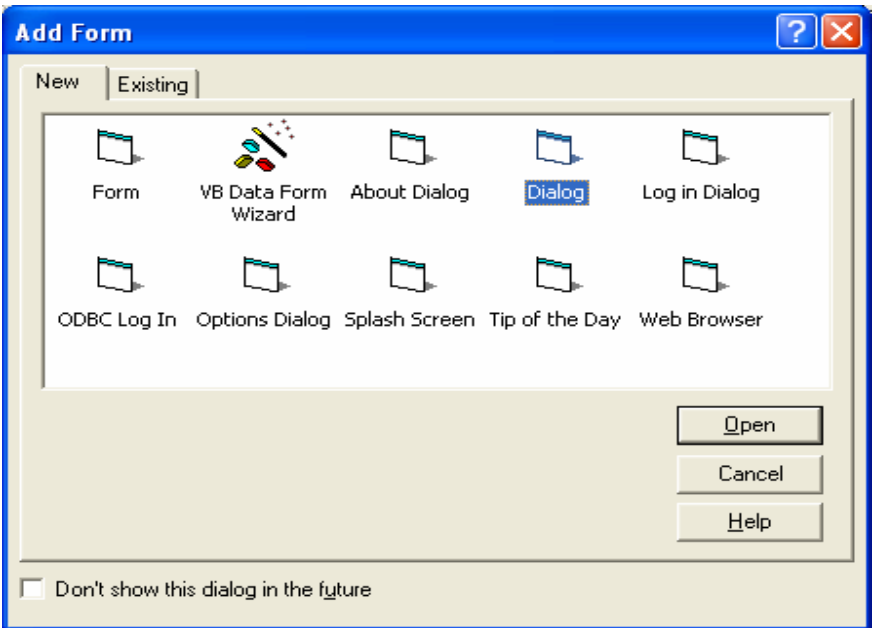

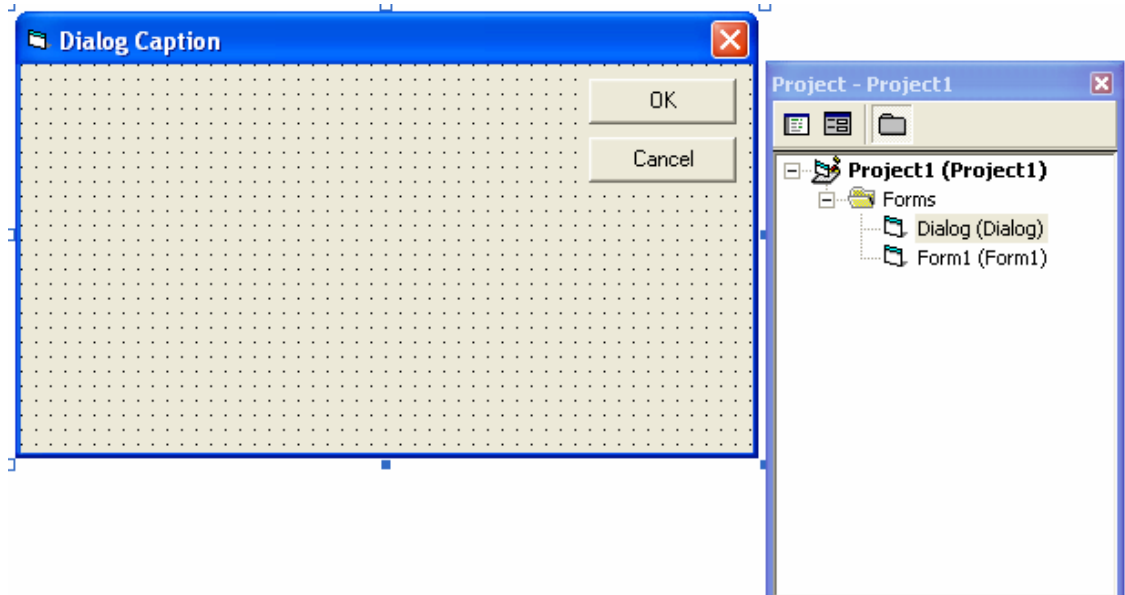

#### 1.2.4. Form Splash Screen

Form splash Screen digunakan pada saat program atau paket aplikasi yang dibuat dijalankan maka ada form informasi tentang company product atau sekilas tentang developer yang membangun, seperti sebagai berikut:

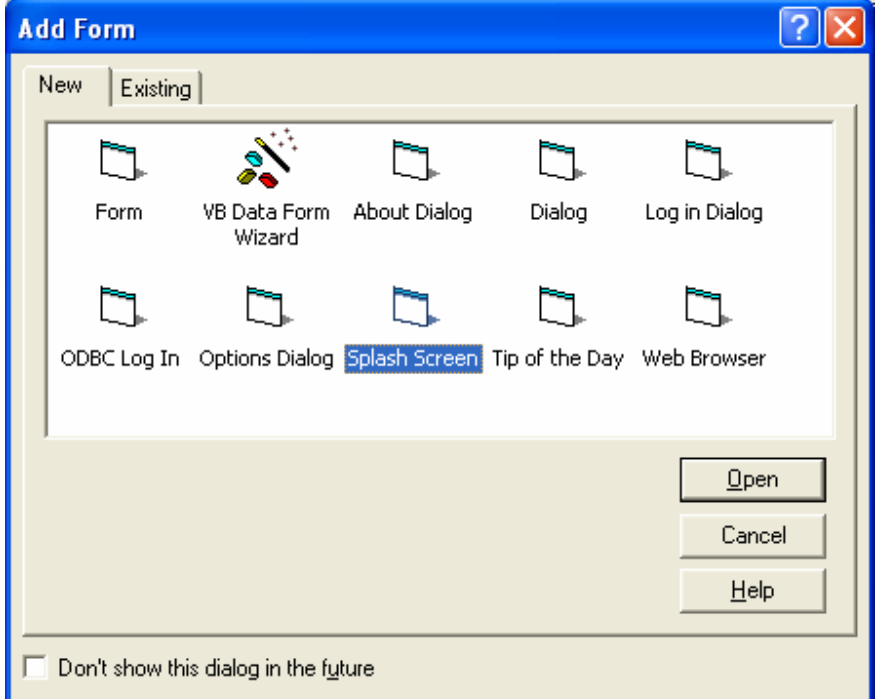

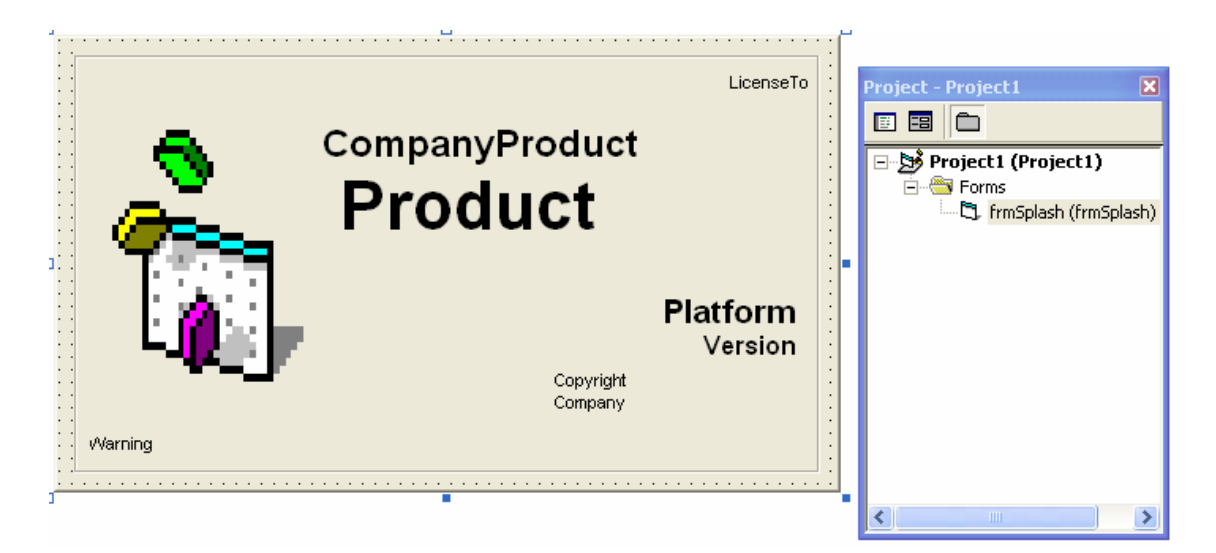

Contoh penggunaan splash screen:

Langkah-langkah:

Tambahkan atau buat MDI Form dan Splash Screen  $\bullet$ 

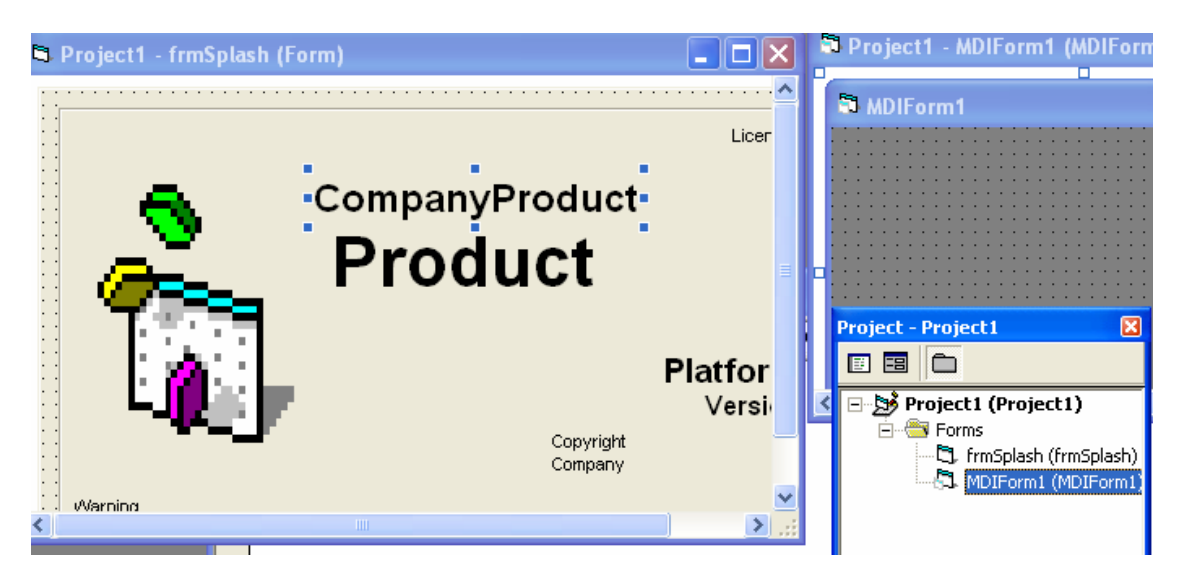

Panggil MDIForm1 pada form splash sebagai berikut : gunakan procedure  $\bullet$ keypress pada form splash lalu panggil MDIForm1 seperti sebagai berikut:

Private Sub Form\_KeyPress(KeyAscii As Integer)

**Unload Me** 

**MDIForm1.Show** 

**End Sub** 

Ubah startup object dulu jika ingin menjalankan form splash, seperti sebagai berikut:

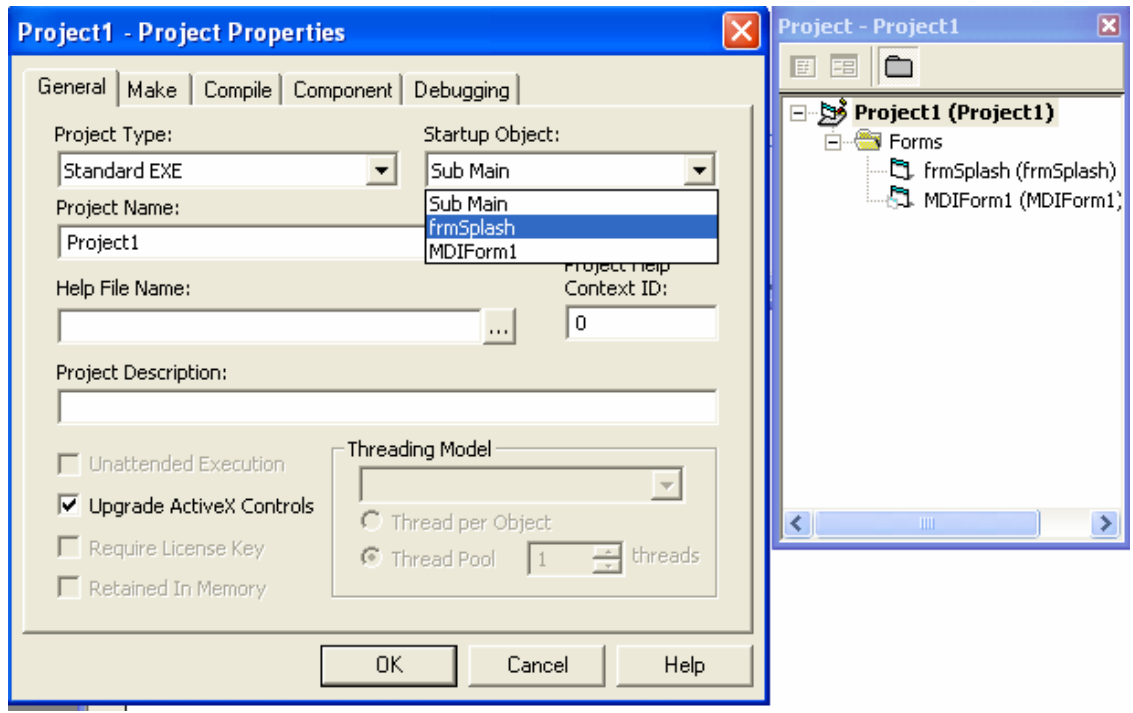

#### 1.2.5. About Dialog

About dialog digunakan pada saat ingin menampilkan tentang identitas program atau identitas aplikasi yang ada, dibuat oleh siapa, versi berapa dan lain-lain. Untuk menggunakan aplikasi About Dialog ini, teknik sama dengan form yang sebelumnya, harus dihubungkan dengan form atau menu yang telah dibuat, dan panggil nama About Dialog yang sudah tersedia. Berikut ini bentuk About Dialog sebagai berikut:

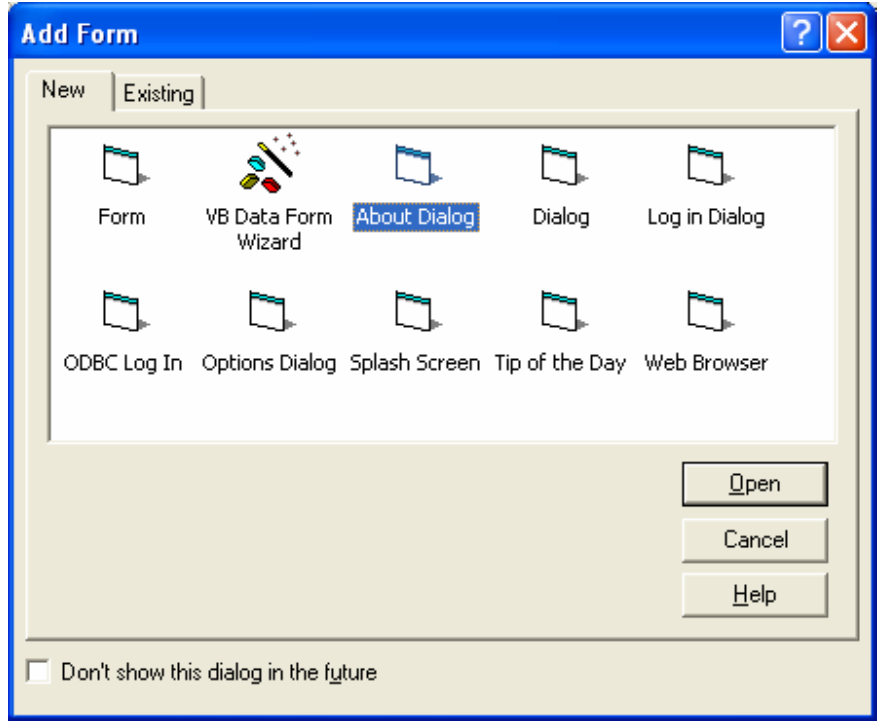

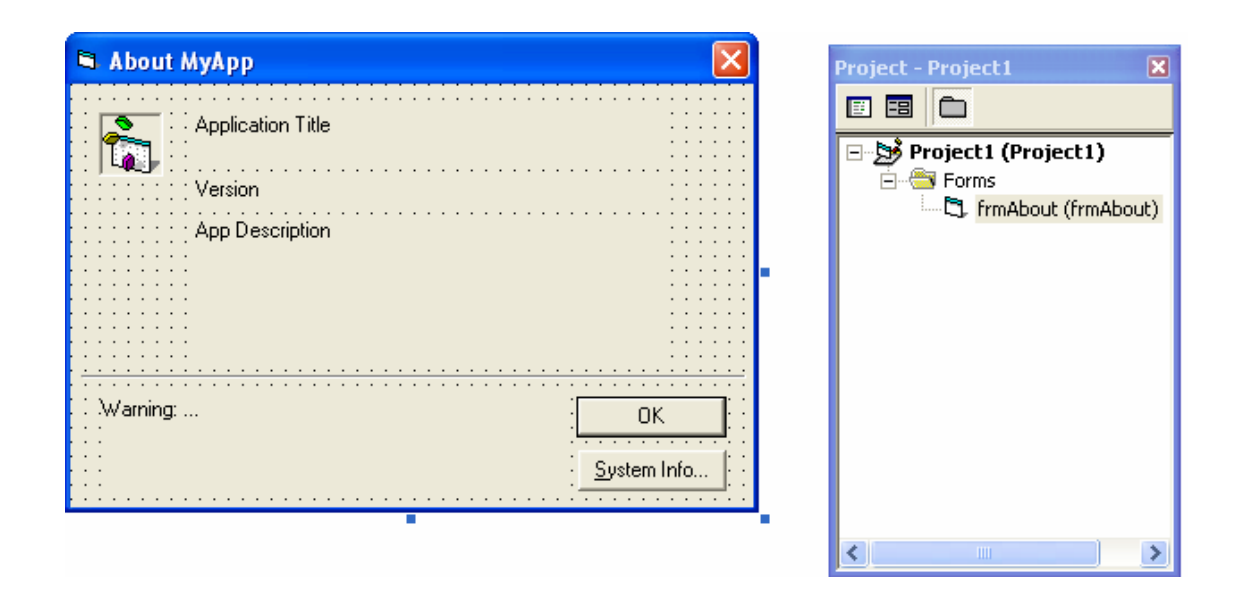

### 1.2.6. Log in Dialog

Form Log in Dialog dibuat pada saat program atau aplikasi yang akan dijalankan harus memiliki user dan password sehingga keamanan modul aplikasi dapat terjaga.

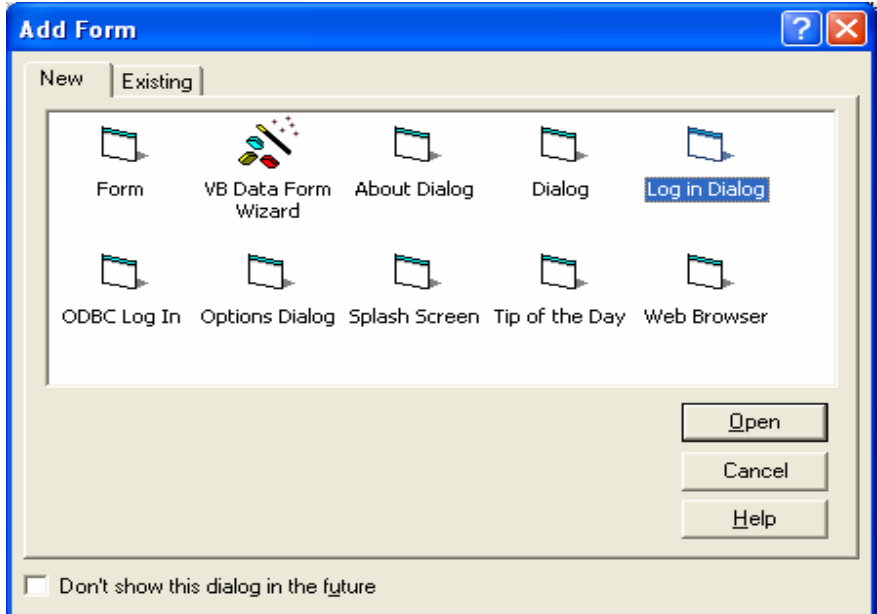

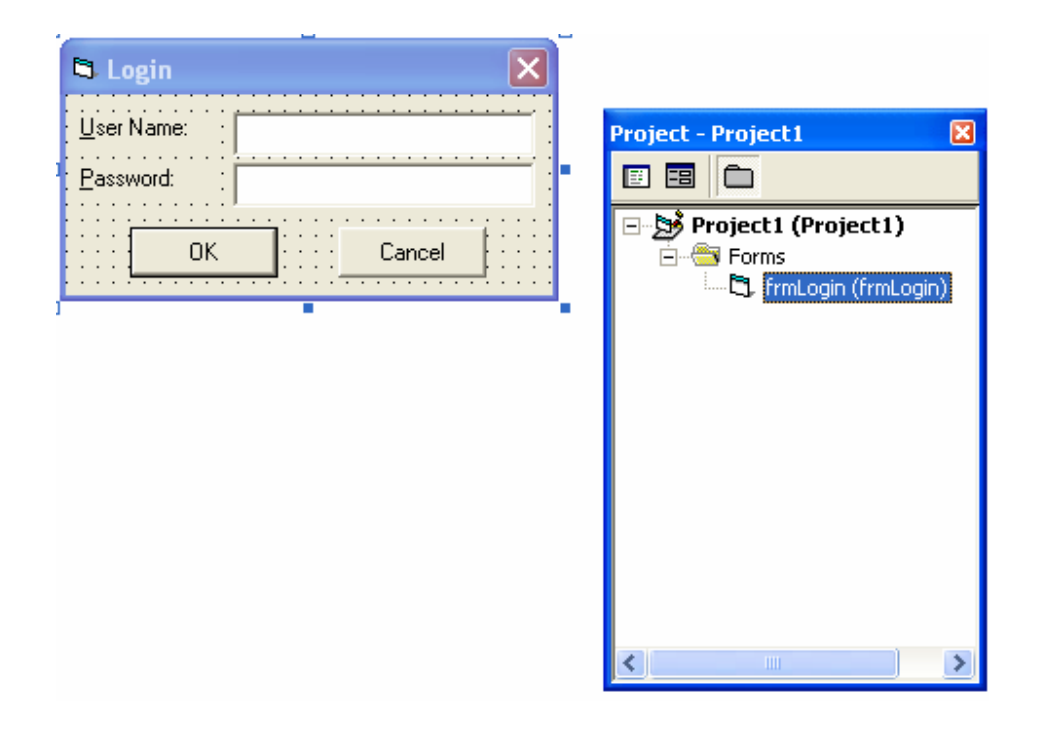

Contoh pemakaian Log In Dialog:

#### Langkah-langkah:

• Setelah ditambahkan Log In Dialog maka pada prosedure klik pada command OK isi dengan kondisi yang diinhginkan. Secara default yang dilakukan cek/validasi identitas password, jika txtPassword dimasukan password maka operator bisa masuk jika tidak maka operator diminta ulang memasukan password yang benar.

Private Sub cmdOK Click()

'check for correct password

#### If txtPassword = "password" Then

'place code to here to pass the

'success to the calling sub

'setting a global var is the easiest

#### **LoginSucceeded = True**

Me.Hide

MDIForm1.Show 'maka form induk dipanggil

**Else** 

MsgBox "Invalid Password, try again!", , "Login"

#### txtPassword.SetFocus

SendKeys "{Home}+{End}"

End If

**End Sub** 

· Jalankan program Login Dialog, lalu masukan user sembarang dan password harus diisi password karena yang dilakukan cek pada program diatas hanya pada variabel password, dengan validasi data, password secara defaultnya. Hailnya sebagai berikut:

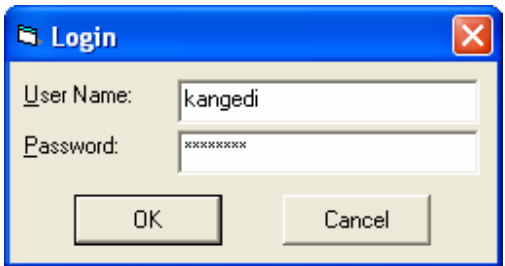

#### 1.3. Skin Form

Tampilan form agar kelihatan baik, maka tampilan form harus ditambahkan skin untuk menyajikan tampilan dalam form sehingga tampilan lebih baik dan indah. Untuk menambahkan skin dalam form, maka terlebih dulu harus memiliki komponen activeskin yang bisa di download di internet dengan gratis, dan jangan lupa juga harus dicari cracknya bila ingin tidak bayar karena biasanya library OCX tidaklah gratis.

#### Langkah-langkah:

Download activeskin dan install programnya skin yang sudah di install.  $\bullet$ 

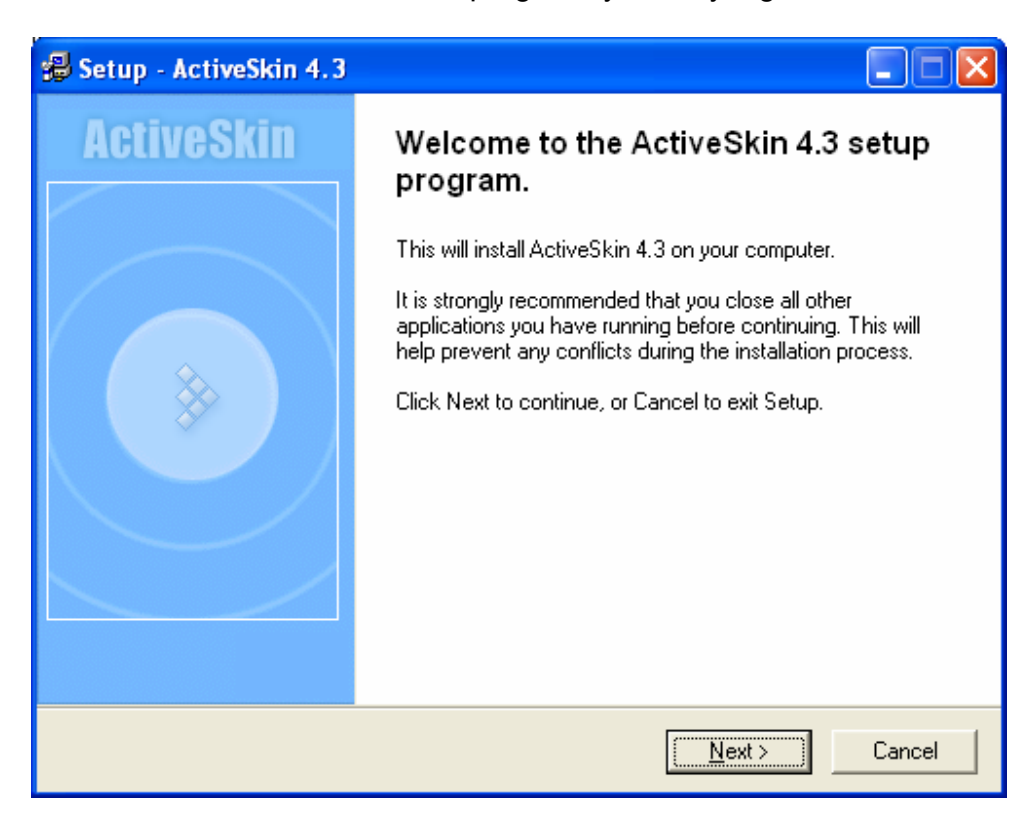

Pilih Next, hingga selesai.

Install Patch untuk melakukan crack file actskn43.ocx, pilih crack.  $\bullet$ 

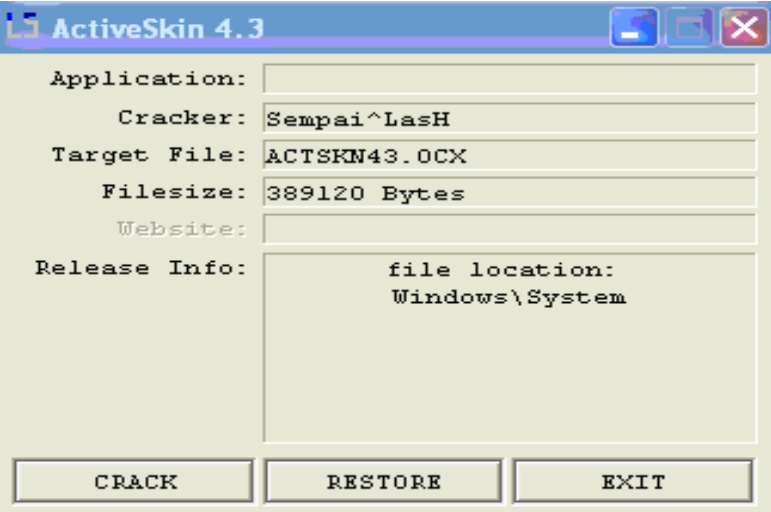

Cari file actskn43.ocx, cari directory system32.

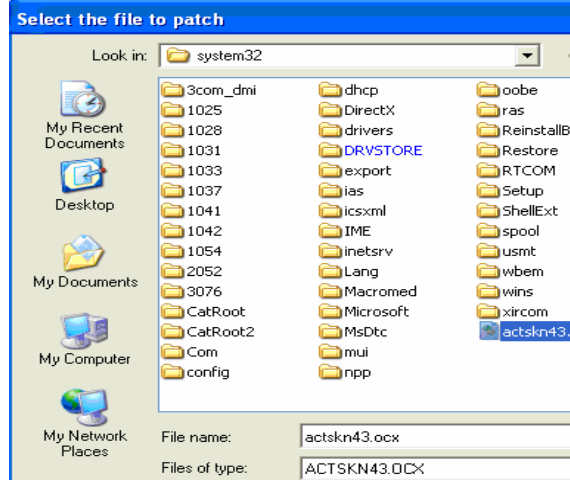

· Buka Form baru, lalu tambahkan komponen skin seperti sebagai berikut :

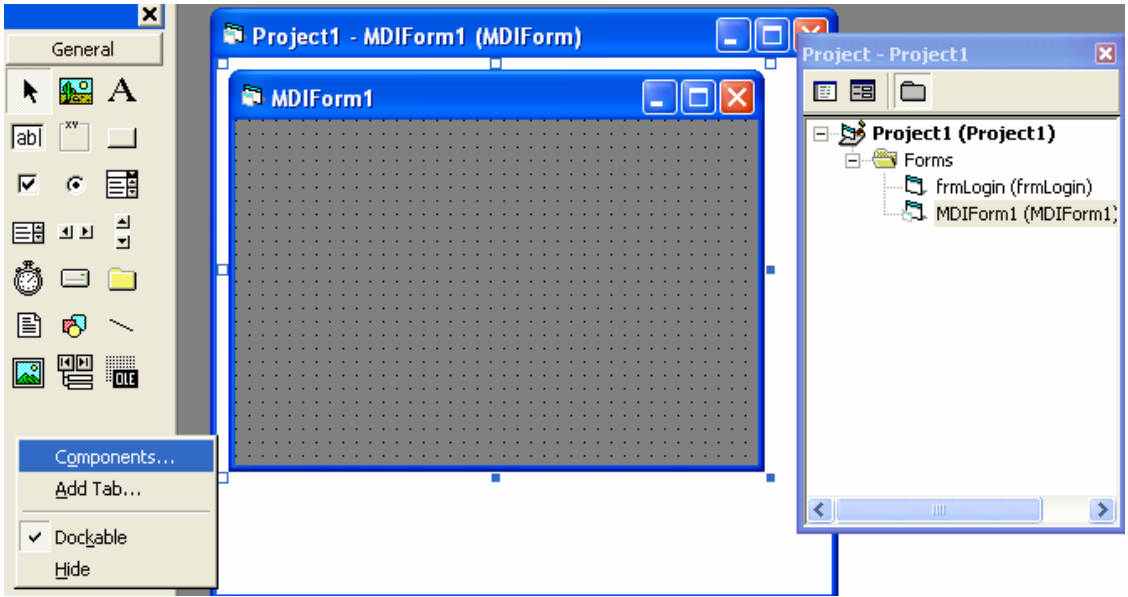

Arahkan mouse ke toolbox, lalu klik kanan, pilih componen dan cari komponen active skin 4.3 type library, klik check box Aktiveskin untuk dapat menggunakan komponen aktiveskin.

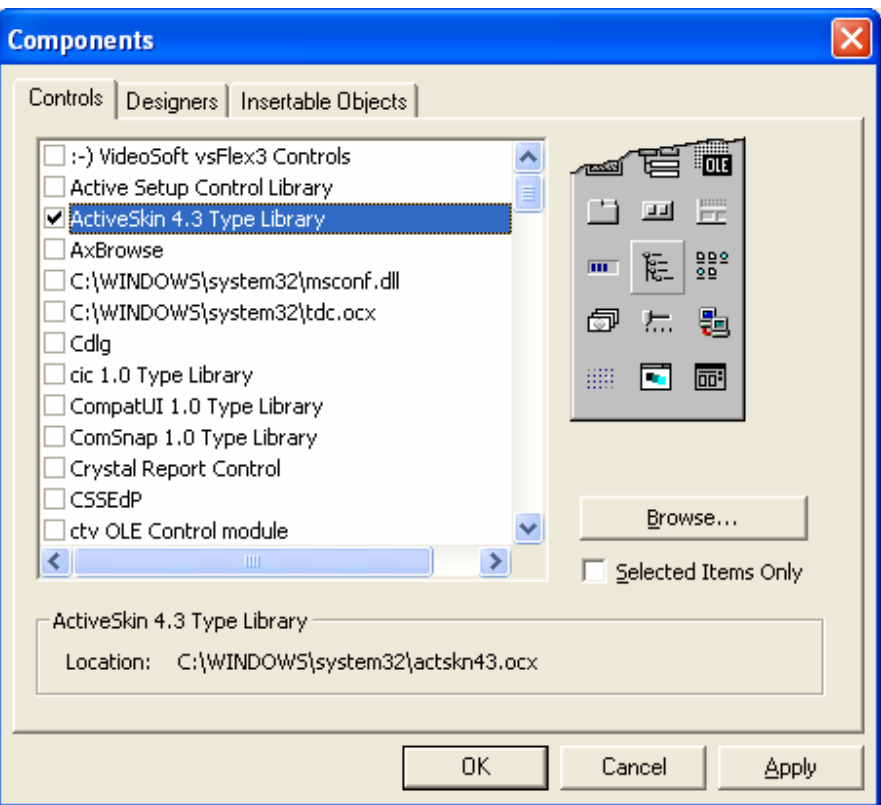

Maka akan nampak komponen skin dalam toolbox, sebagai berikut:

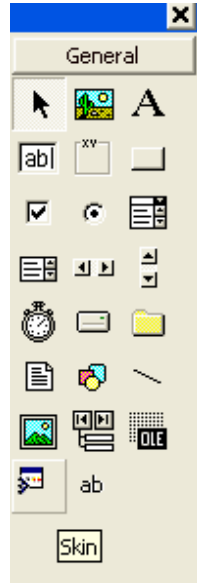

· Pilik objek Skin, lalu tambahkan ke form, klik skin, maka di form akan nampak seperi form berikut:

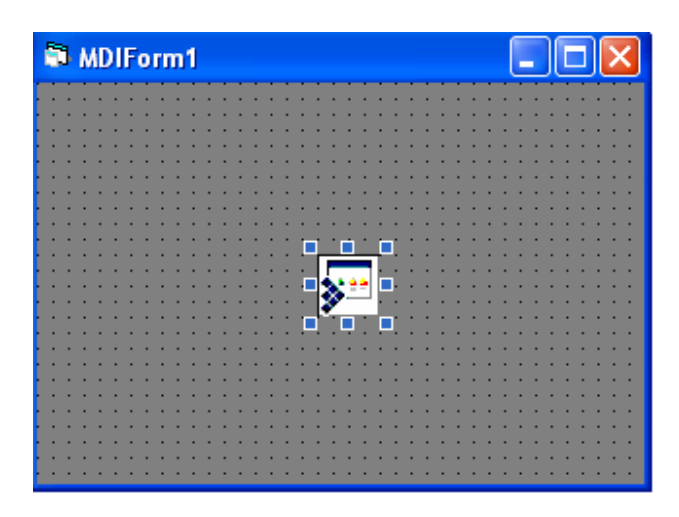

· Pilih load skin, klik kanan obyek skin yang ada diform sehingga nampak seperti dibawah ini.

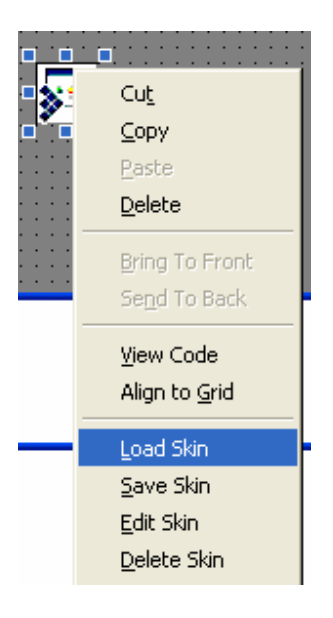

Lalu pilih, Load skin untuk memilih bentuk macam-macam skin yang ada, biasanya ada didirektory program files\activeskin4.3\skin.Tetapi seluruh file skin.skn yang ada disubdirektory skin tersebut harus dicopy terlebih dulu ke folder program yang telah disiapkan.Misal di folder c:\latih\tampil maka copy seluruhnya file \*.skn dari folder skin tersebut ke folder diatas seperti sebagai berikut:

#### B-Studio.skn ⋟ ActiveSkin Compiled Skin File 436 KB

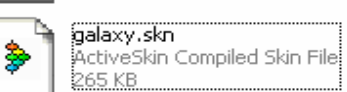

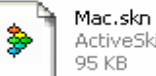

ActiveSkin Compiled Skin File

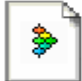

metallic.skn ActiveSkin Compiled Skin File 304 KB

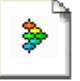

plasmoid.skn ActiveSkin Compiled Skin File  $11$  KB

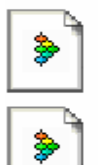

Web-II.skn ActiveSkin Compiled Skin File 247 KB

Zhelezo.skn ActiveSkin Compiled Skin File 302 KB

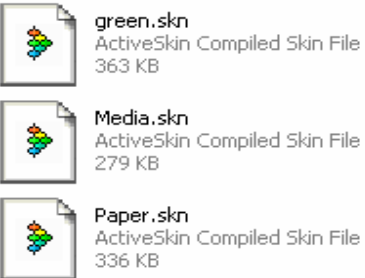

⋟

Paper.skn ActiveSkin Compiled Skin File

chizh.skn

1,050 KB

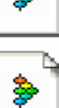

TopSecret.skn ActiveSkin Compiled Skin File

ActiveSkin Compiled Skin File

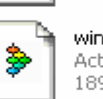

622 KB

winagua.skn ActiveSkin Compiled Skin File 189 KB

#### Lalu pilih skin yang sesuai misal seperti dibawah ini:

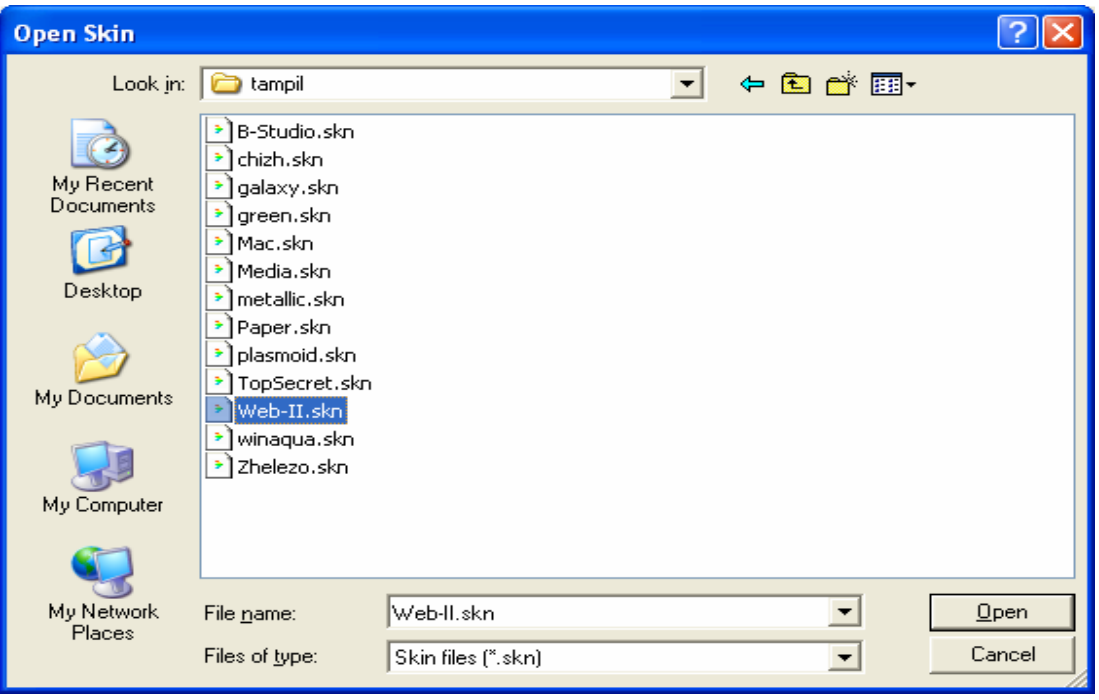

• Kemudian panggil activeskin pada prosedure di Form Load tujuannya agar pada saat pertama kali form dipanggil akan mengaktifkan skin tersebut. Perintahnya adalah sebagai berikut:

#### **Private Sub MDIForm\_Load()**

#### Skin1.ApplySkin hWnd

#### **End Sub**

Jika di Run hasil dari form seperti nampak sebagai berikut:

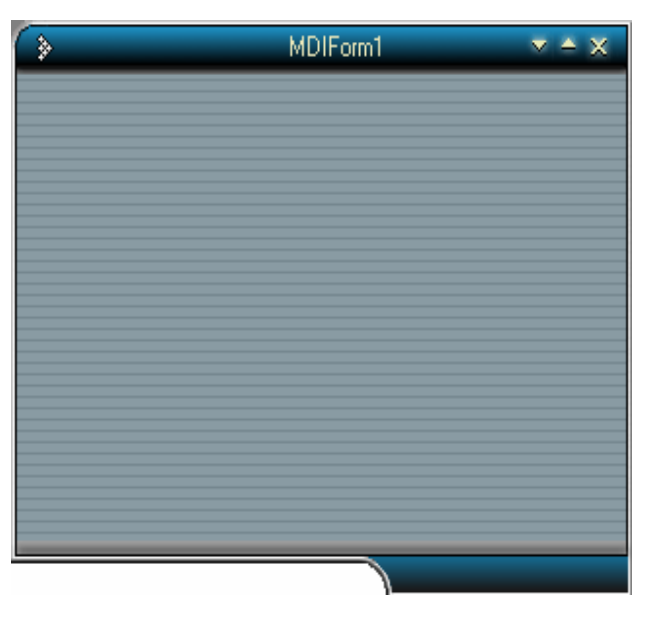

Bila menggunakan label untuk memberi keterangan atau informasi harus  $\bullet$ menggunakan labelskin yang sudah disediakan, tidak boleh menggunakan label standart. Tapi ingat Skin label tidak bias dipakai pada form jenis MDIForm hanya pada Form Child(Form anak). Sebagai contoh buka kembali form Log In Dialog (form password) yang sudah dibuat kemudian tabahkan komponen skin, dang ganti tulisan label user dan password yang telah menggunakan label standart, rubah dengan

SkinLabel, pilih property lalu ganti Caption yang ada dengan User dan Password, sehingga muncul hasil sebagai berikut:

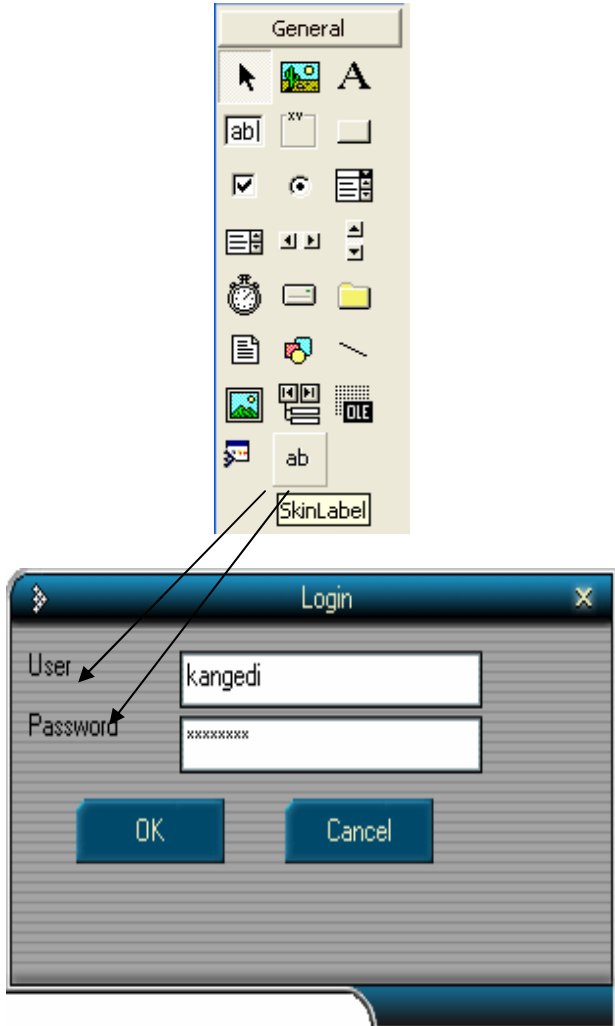

#### $1.4.$ Membuat Menu

Tampilan program terkadang lebih nyaman dirangkum dalam bentuk menu, Visual Basic memiliki fasilitas membat menu dengan sangat sederhana dan cukup mudah, biasanya menu diguanakan dalam MDIForm atau form induk. Untuk lebih jelasnya ikuti langkah langkah berikut ini:

· Pada lembar MDIForm, lalu klik kanan maka akan muncul fasilitas menu editor seperti berikut ini :

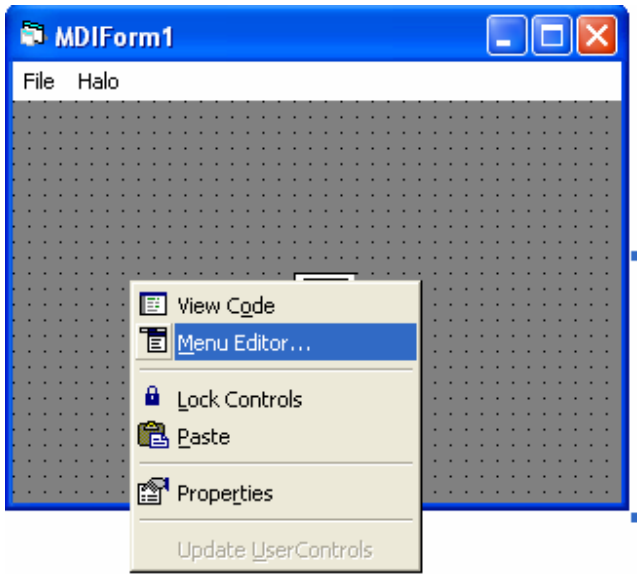

• Lalu atur pembuatan menu, slah contoh seperti berikut ini :

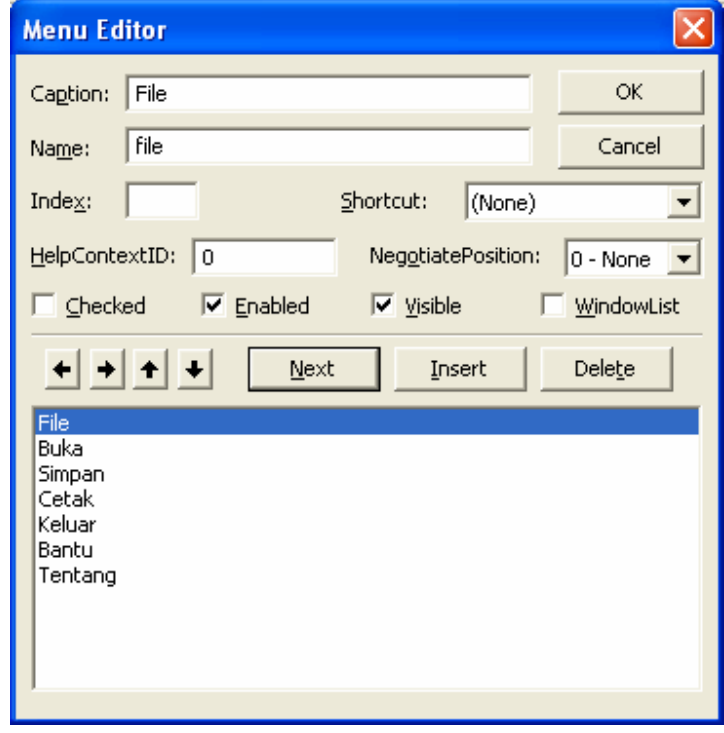

Beri Caption dan name untuk menentukan menu yang diinginkan, seperti contoh diatas.

• Kalau ingin membuat submenu maka pilih tombol -> yang ada dialog

menu tersebut, seperti contoh berikut ini :

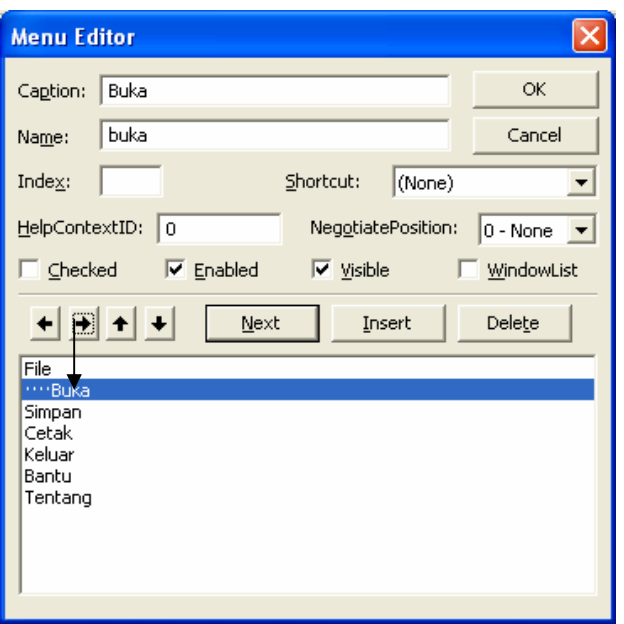

Dan seterusnya sehingga desain menunya sebagai berikut:

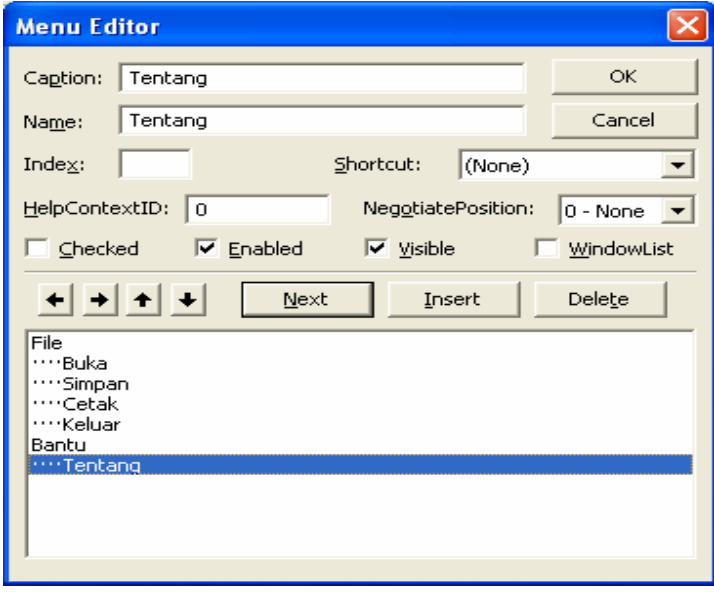

Lalu pilih OK untuk mengakhiri merancang menu tersebut.

Sehingga desain menunya menjadi sebagai berikut

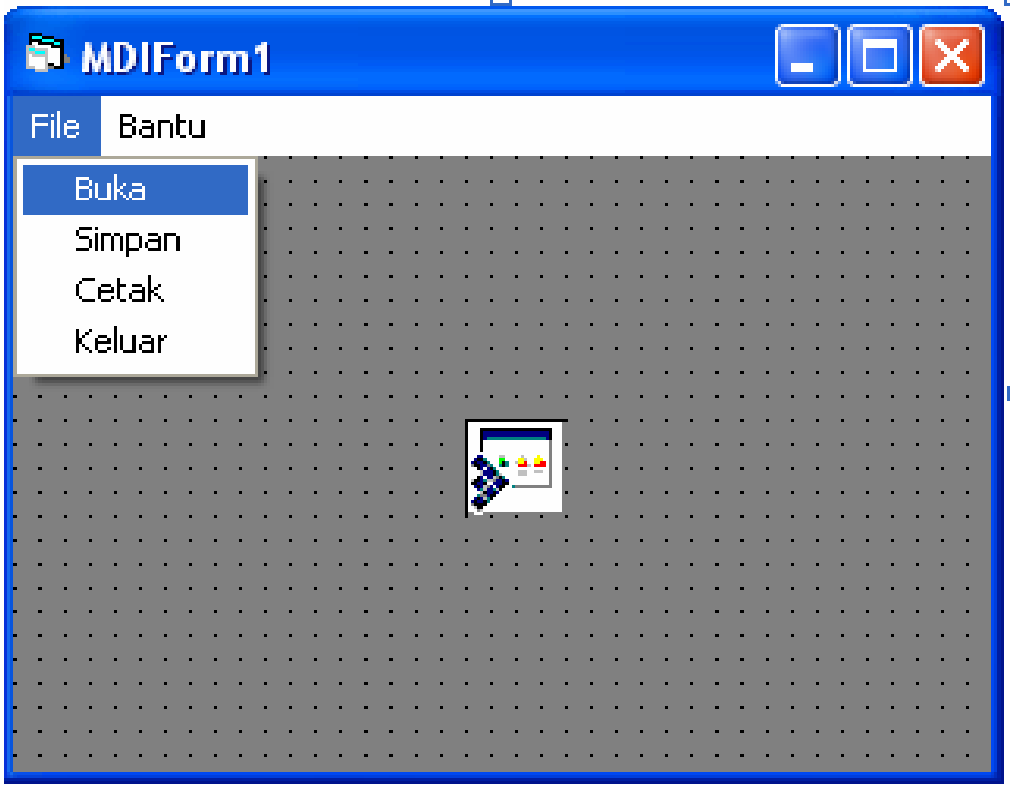

• Lalu panggil form atau program lain dalam menu yang dirancang tersebut. Misal pada saat memilih sub menu Buka program Log In Dialog atau berupa password login akan dijalankan maka klik sub menu buka lalu ketik perintah memanggil form yang dinginkan seperti contoh berikut:

**Private Sub buka\_Click()** 

frmLogin.Show

**End Sub** 

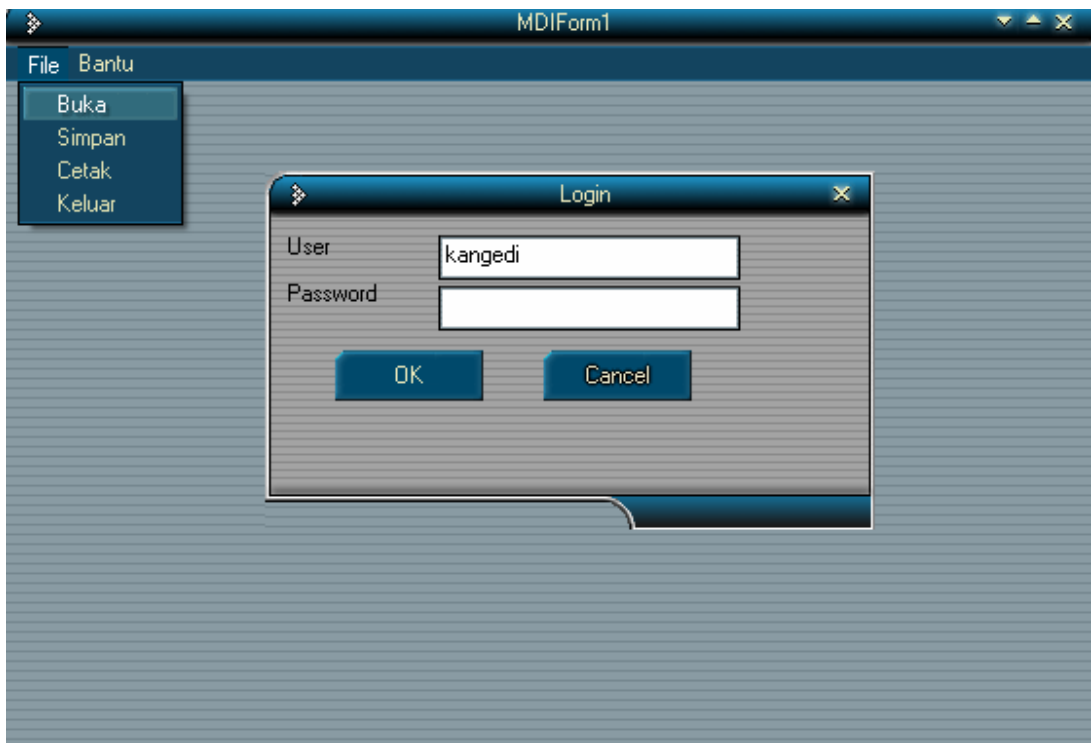

Pada saat di Run, hasil menu tersebut sebagai berikut:

#### **Latihan Soal:**

- 1. Buat Form baru dengan menggunakan Skin agar memiliki tampilan yang lebih menarik.
- 2. Buat menu sebagai berikut :

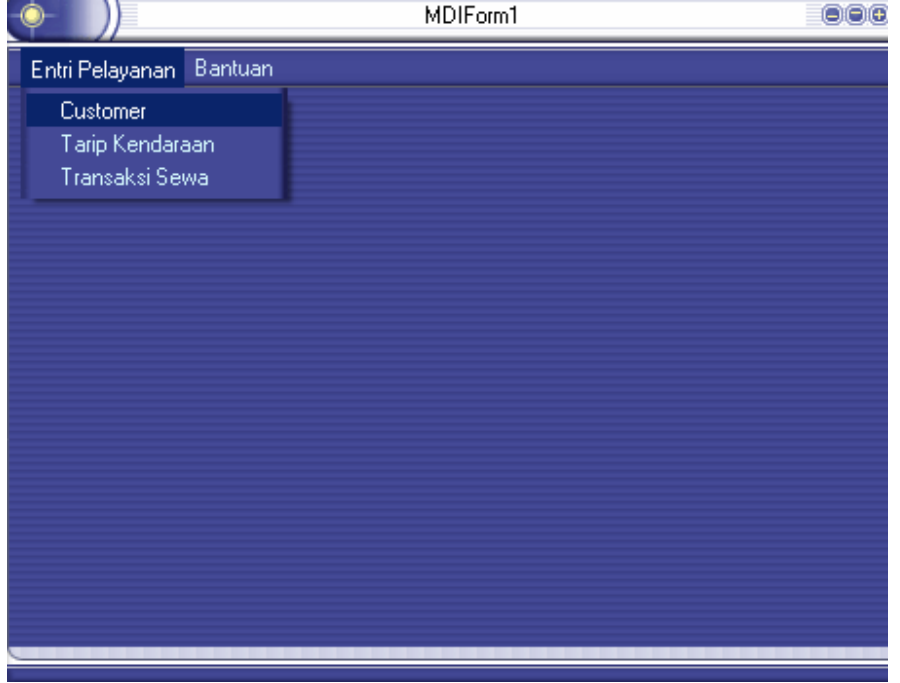

- 3. Gunakan Form Splash atau Splash Screen untuk membuka aplikasi yang dibangun pada soal nomer 1 dan nomer 2 diatas.
- 4. Gunakan Form Log In Dialog untuk memberikan password, gunakan password nama saudara untuk validasi log in.